# Microsoft Teams for Education  $\sum_{\text{Ziistic vector class} }$

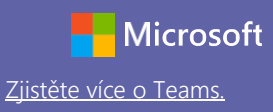

## Úvodní příručka

Jste v Microsoft Teams for Education nováčkem? Projděte si tohoto průvodce a naučte se základy

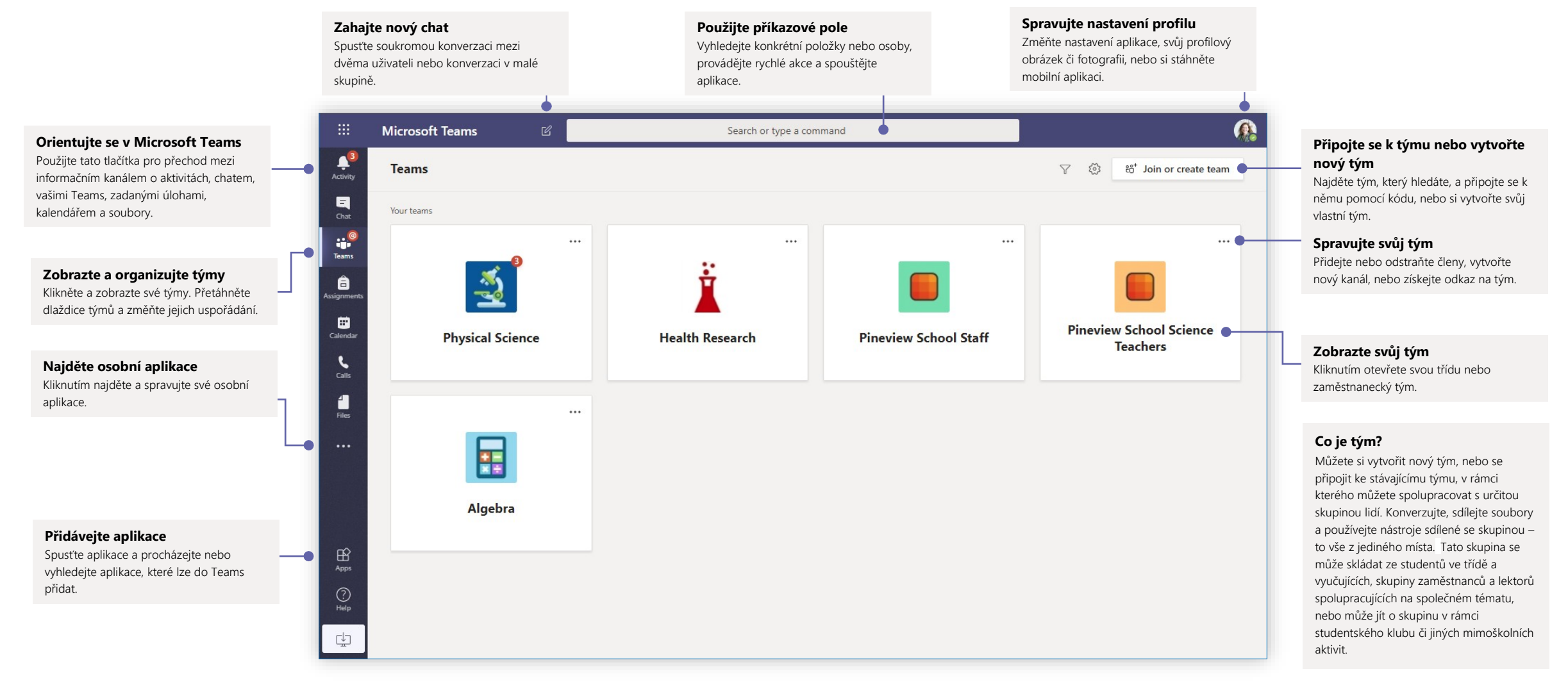

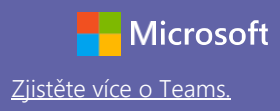

#### Class teams

Class teams poskytují speciální funkce navržené pro výuku a učení

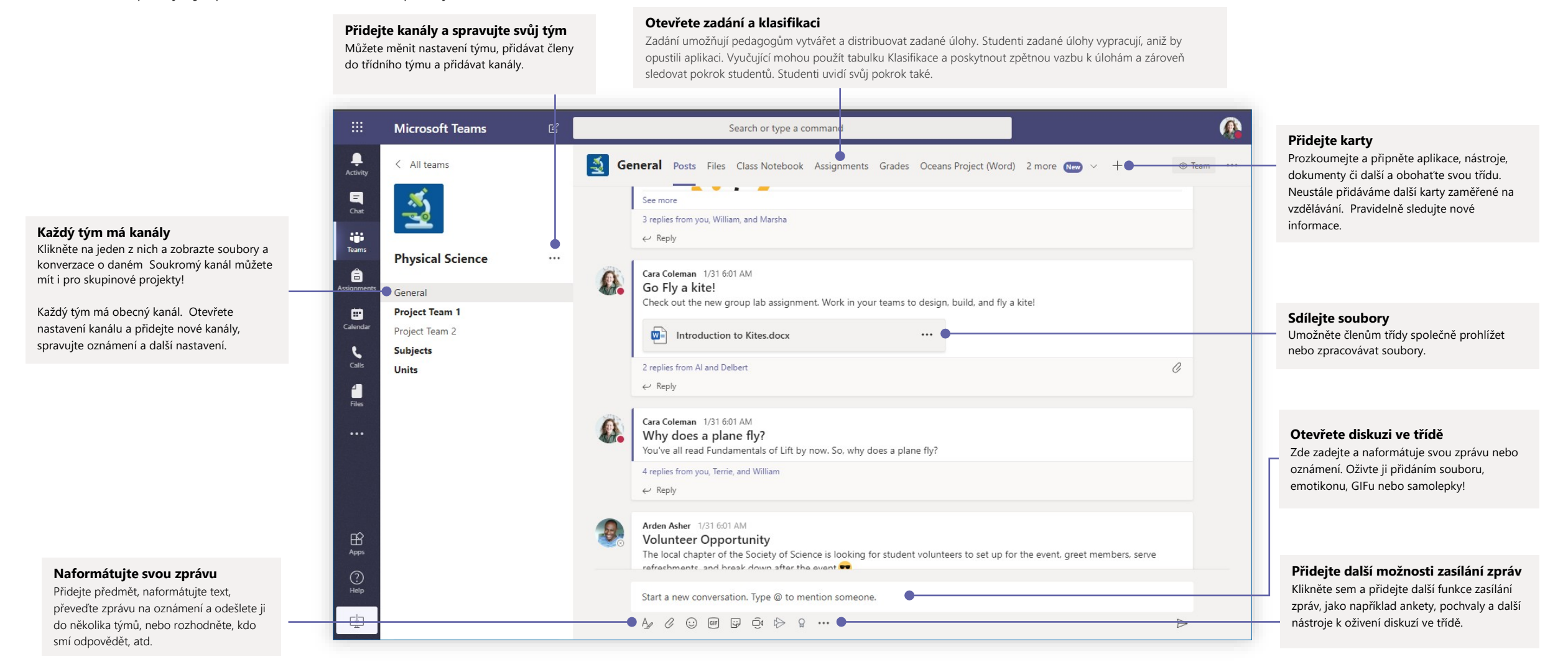

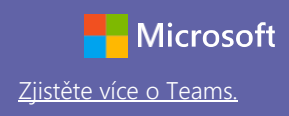

### Naplánujte si se svým týmem nebo třídou schůzku

Vyučujte, pořádejte společné pracovní schůzky zaměstnanců nebo školení pomocí online schůzek

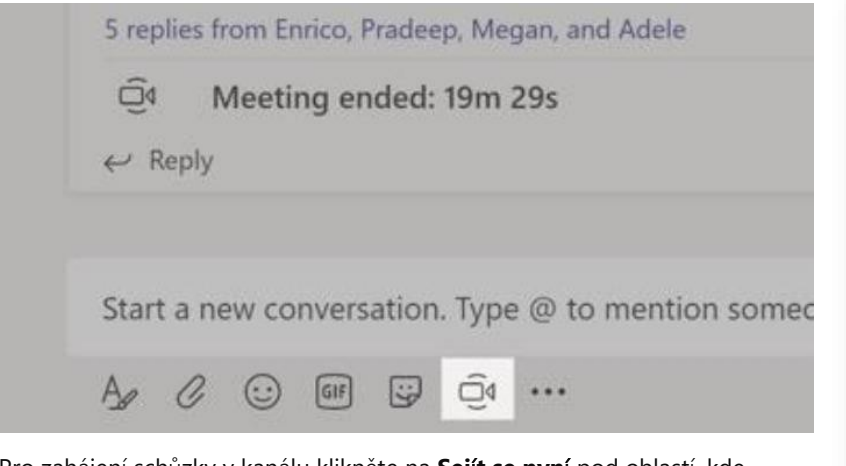

Pro zahájení schůzky v kanálu klikněte na **Sej**í**t se nyn**í pod oblastí, kde zadáváte zprávu. (Pokud kliknete na **Odpov**ě**d**ě**t**, potom **Sej**í**t se nyn**í, bude schůzka založena na základě této konverzace.) Zadejte název schůzky a začněte zvát uživatele.

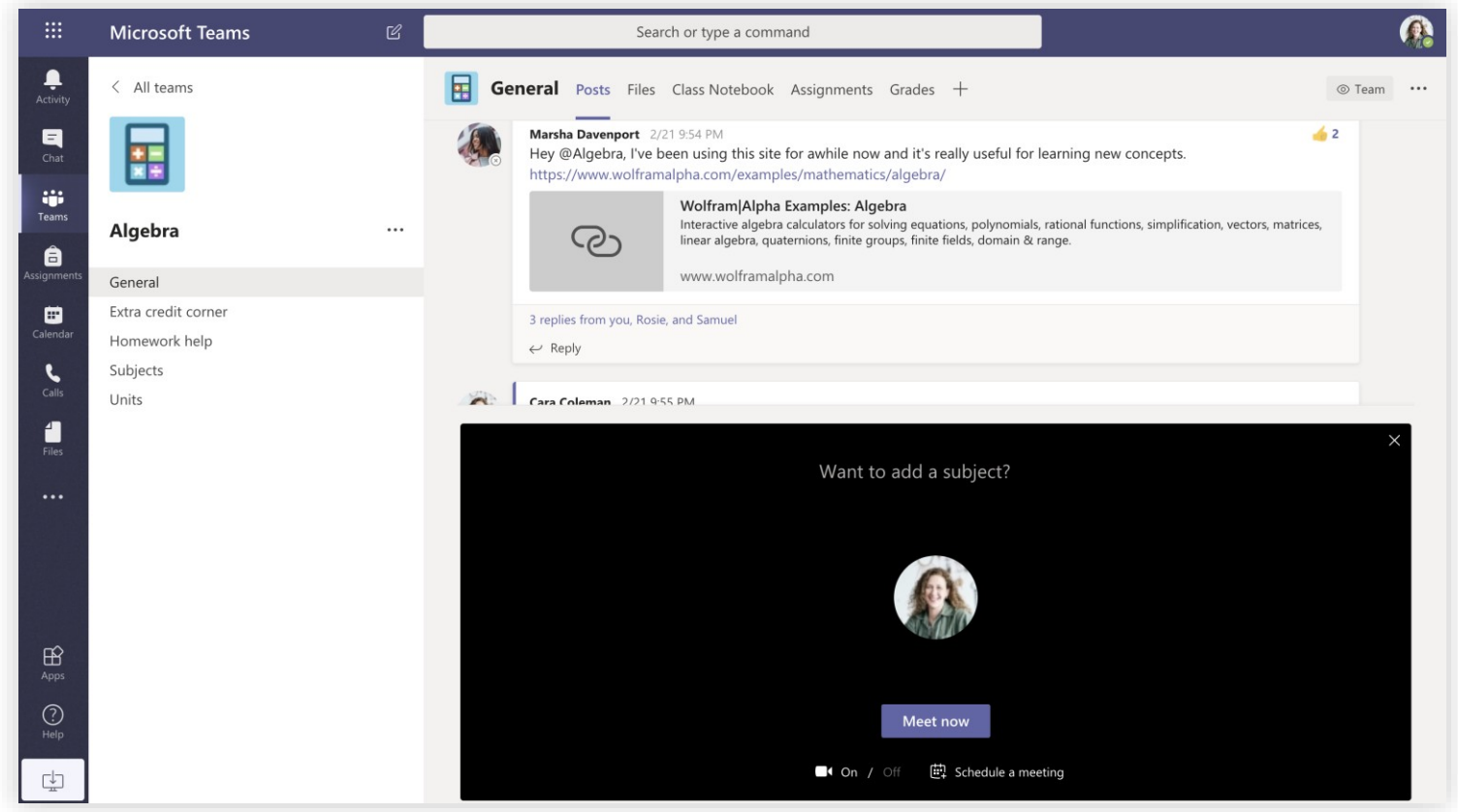

Vyberte **Sej**í**t se nyn**í a zahajte schůzku okamžitě, nebo **Napl**á**novat sch**ů**zku** a naplánujte pozdější termín. Pokud se rozhodnete schůzku naplánovat na pozdější termín, uvidí členové kanálu pozvánku na schůzku ve svém kalendáři.

# Microsoft Teams for Education **Microsoft** Teams.

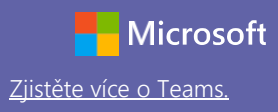

#### Naplánujte si se svým týmem nebo třídou schůzku

Vyučujte, pořádejte společné pracovní schůzky zaměstnanců nebo školení pomocí online schůzek **Zahajte schůzku okamžitě**

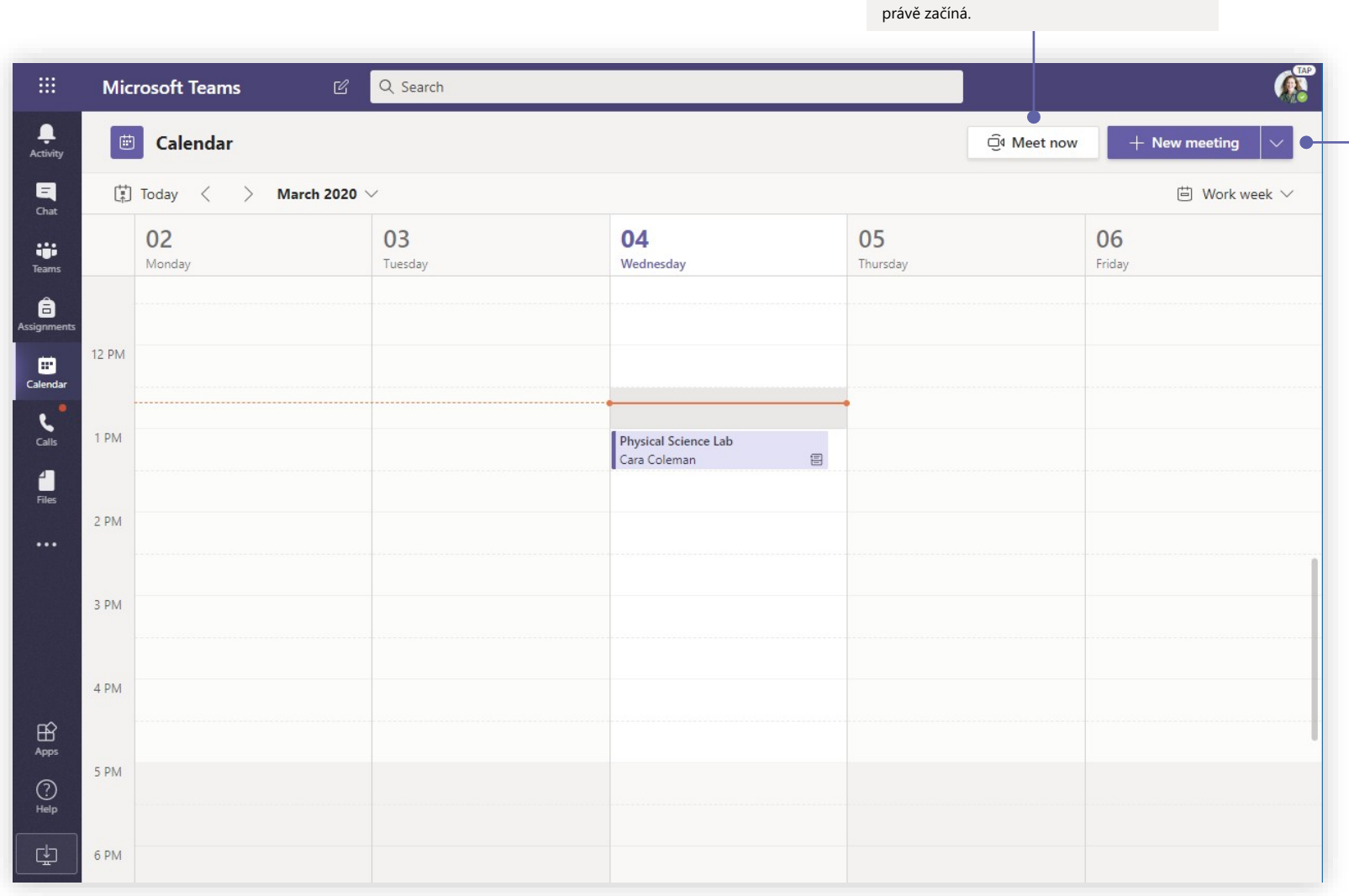

Přidávejte účastníky přímo ke schůzce, která

**Přidejte novou schůzku**

Naplánujte novou schůzku až pro 250 účastníků, nebo naplánujte událost probíhající v reálném čase s vysíláním pro širší okruh posluchačů.

# Microsoft Teams for Education **Microsoft** Zijstěte více o Teams.

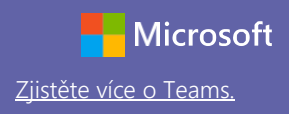

### Připojte se ke schůzce

Vyučujte, pořádejte společné pracovní schůzky zaměstnanců nebo školení pomocí online schůzek

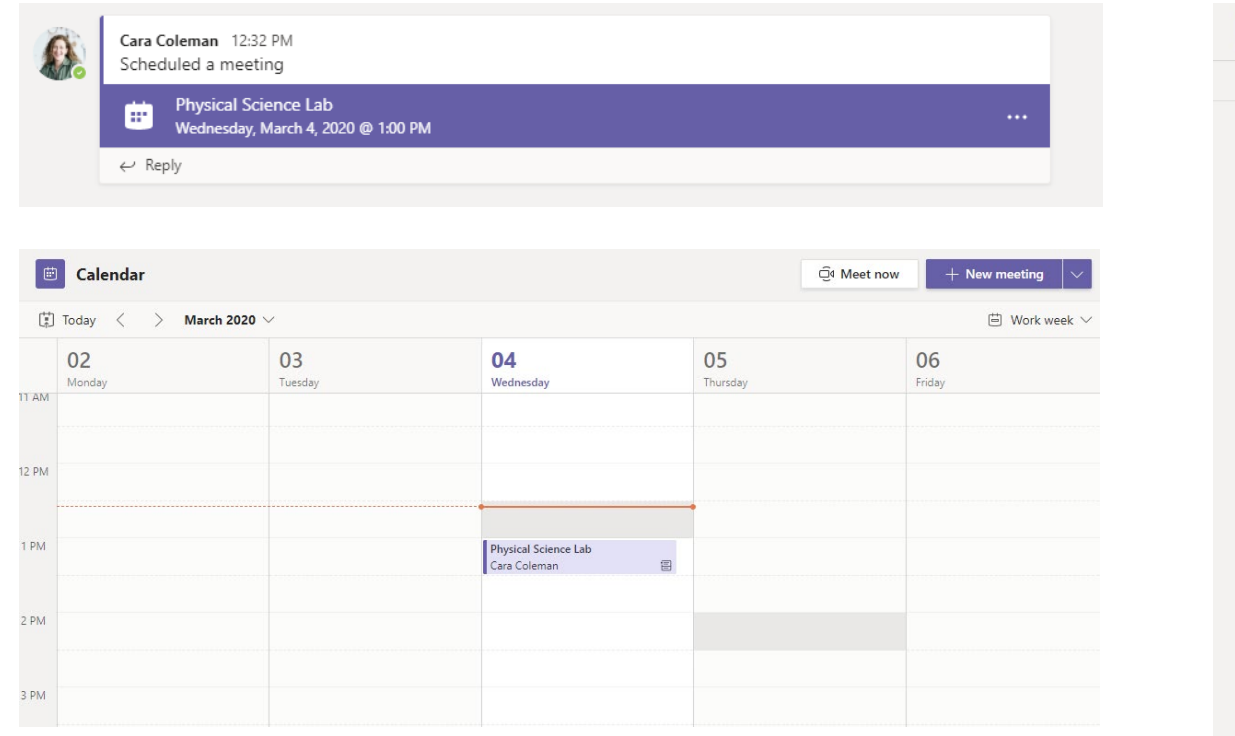

Najděte pozvánku v kanálu vašeho týmu nebo v týmovém kalendáři Klikněte na **Připojit se a** připojte se ke schůzce.

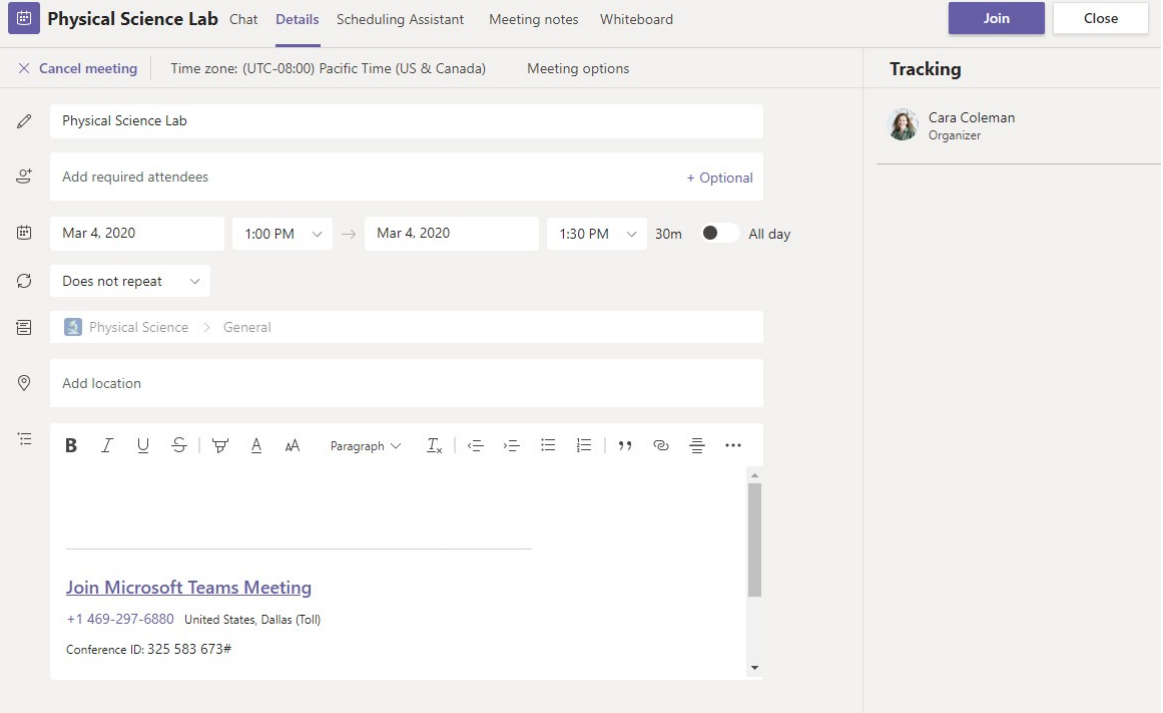

# Microsoft Teams for Education  $\sum_{\text{Ziistéte viceo Teams.}}$

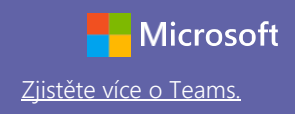

### Připojte se ke schůzce

Vyučujte, pořádejte společné pracovní schůzky zaměstnanců nebo školení pomocí online schůzek

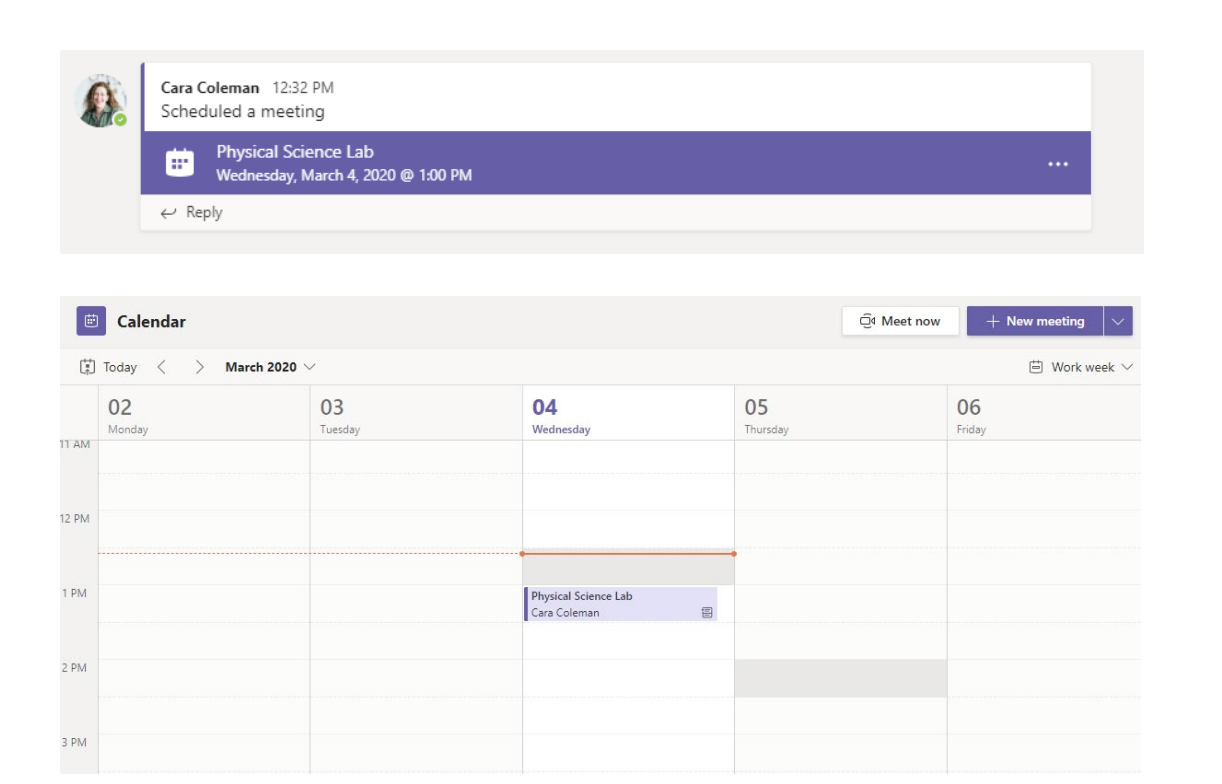

Najděte pozvánku v kanálu vašeho týmu nebo v týmovém kalendáři Klikněte a otevřete položku se schůzkou a poté vyberte **P**ř**ipojit se.**

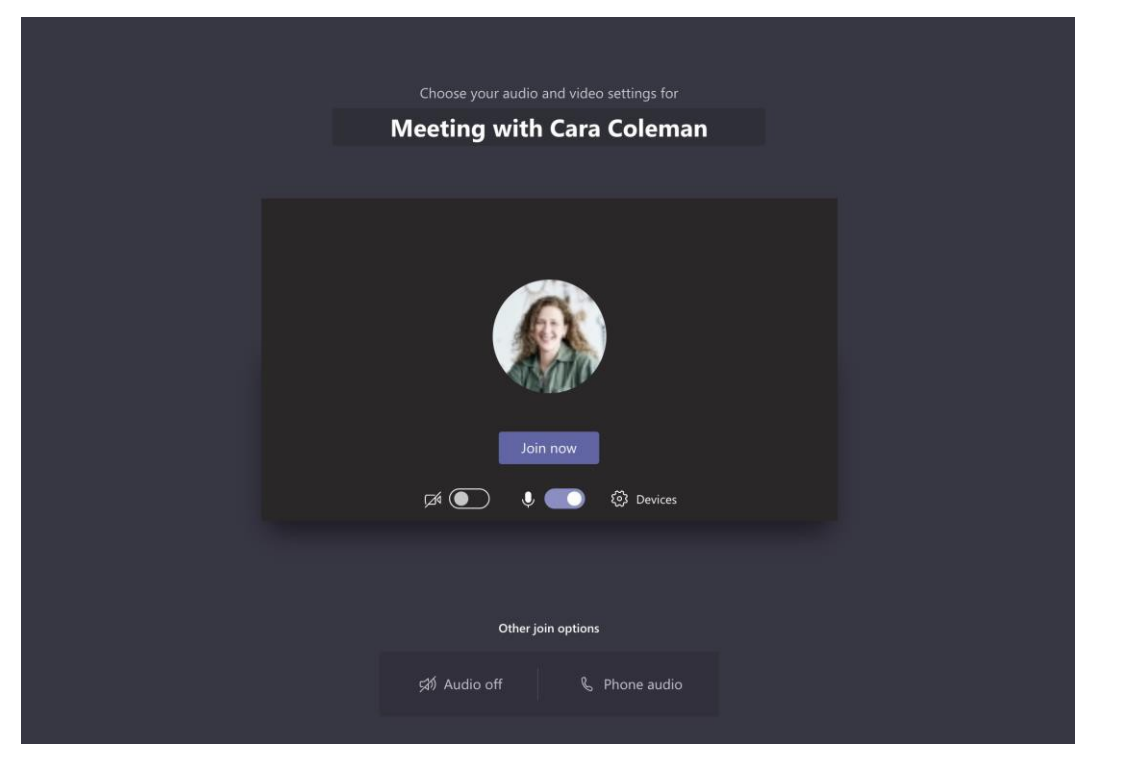

Důkladně zkontrolujte vstupy pro audio a video, zapněte kameru a upravte hlasitost mikrofonu tak, aby vás bylo slyšet. Vyberte **P**ř**ipojit se nyn**í a vstupte do schůzky.

# Microsoft Teams for Education **Microsoft** Teams.

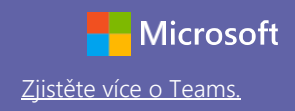

#### Podílejte se na schůzce

Během online hovoru sdílejte videa, hlasové vstupy nebo svou obrazovku.

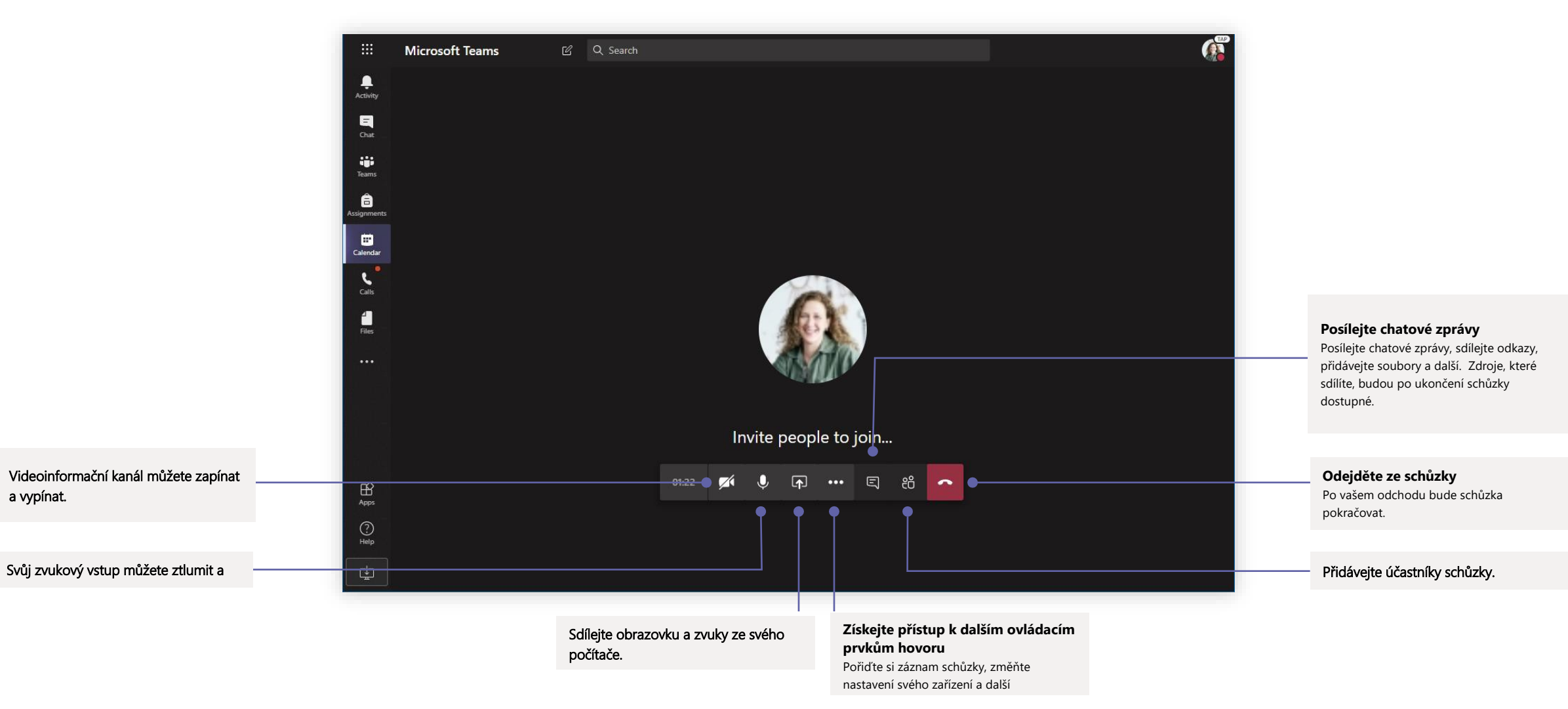

# Microsoft Teams for Education  $\sum_{\text{Ziistic vector class} }$

![](_page_7_Picture_1.jpeg)

#### Zadání

**zadání**

hodnocení.

Vytvářejte výukové aktivity pro studenty pomocí integrovaných aplikací Office

![](_page_7_Picture_4.jpeg)

jejich prací.

![](_page_7_Figure_5.jpeg)

![](_page_8_Picture_1.jpeg)

#### Klasifikace

Zanechte studentům hodnocení, známky a sledujte studentův pokrok na kartě Klasifikace.

![](_page_8_Picture_113.jpeg)

![](_page_8_Picture_5.jpeg)

#### **Vracejte a kontrolujte zadání pomocí feedback smyčky**

Zanechte poznámky, editujte, známkujte pomocí kritérií/standardů, kontrolujte podobnost a využijte dalších možností v náhledu hodnocení.

#### **Zobrazte blížící se zadání**

Zobrazte nadcházející i již odevzdané úlohy dle tříd, nebo zobrazte všechny třídy současně. Výběr zadání vám umožní jejich vrácení či odevzdání nebo zobrazení zpětné vazby a hodnocení.

# Microsoft Teams for Education  $\sum_{\text{Ziistic vector class} }$

![](_page_9_Picture_1.jpeg)

#### Přihlaste se

#### Ve Windows klikněte na **Start** > **Microsoft Teams**.

V systému Mac přejděte do složky **Aplikace** a klikněte na **Microsoft Teams**. V mobilním zařízení klepněte naikonu **Teams** Potom se přihlaste prostřednictvím školního e-mailu a hesla.

![](_page_9_Picture_73.jpeg)

### Zahajte konverzaci

S celým týmem... Klikněte na **Teams**, vyberte tým a kanál, napište zprávu a klikněte na tlačítko **Odeslat**.

S jednotlivcem nebo skupinou... Klikněte na **Nov**ý **chat**, zadejte jméno osoby nebo název skupiny v poli **Komu**, napište svou zprávu a klikněte na tlačítko **Odeslat**.

![](_page_9_Picture_9.jpeg)

![](_page_10_Picture_1.jpeg)

#### Oživte své příspěvky v kanálu

Vytvářejte třídní oznámení a příspěvky. Editujte své příspěvky a získejte pozornost svých studentů. Kontrolujte, kdo na ně odpovídá, a zveřejňujte příspěvky v rámci několika kanálů.

![](_page_10_Figure_4.jpeg)

![](_page_11_Picture_1.jpeg)

#### Uskutečněte video a audio hovory

Klikněte na **Videohovor** nebo **Audiohovor** a zavolejte komukoli z chatu. Pro vytočení čísla klikněte na **Hovory** vlevo a zadejte telefonní číslo. Zobrazte historii hovorů a hlasových zpráv ve stejné oblasti.

![](_page_11_Picture_4.jpeg)

#### Odpovězte na konverzaci

Konverzace v kanálu jsou řazeny dle data a potom podle vláken. Najděte vlákno, na které chcete odpovědět a potom klikněte na **Odpov**ě**d**ě**t**. Přidejte své připomínky a klikněte na **Odeslat**.

![](_page_11_Picture_7.jpeg)

## @zmiňte někoho

Abyste získali něčí pozornost, zadejte **@,** potom jméno osoby (nebo ji vyberte ze zobrazeného seznamu). Zadejte **@team** a odešlete zprávu všem v týmu, nebo **@channel** a upozorněte všechny, kdo označili tento kanál jako oblíbený.

![](_page_11_Picture_10.jpeg)

## Přidejte emodži, meme nebo GIF

Klikněte na **Samolepku** pod rámečkem se zadanou zprávou, potom vyberte meme nebo samolepku z jedné z uvedených kategorií. Jsou zde také tlačítka pro přidání emodži nebo GIF. Vyhledejte MicrosoftEDU ve vyhledávání GIF search a užijte si extra zábavu!

![](_page_11_Picture_13.jpeg)

![](_page_12_Picture_1.jpeg)

#### Mějte přehled

Klikněte na **Aktivitu** vlevo. **Informa**č**n**í **kan**á**l** zobrazuje všechny vaše upozornění a vše, co se ve vámi sledovaných kanálech v posledních dnech událo. Zde také uvidíte oznámení o vašich zadáních.

![](_page_12_Picture_4.jpeg)

## Přidejte kartu v kanálu

Klikněte na + u karet v horní části kanálu, klikněte na vybranou aplikaci, a potom postupujte dle pokynů. Použijte nástroj **Hledat** , pokud požadovanou aplikaci nevidíte.

![](_page_12_Picture_7.jpeg)

## Sdílejte soubor

Klikněte na **Připojit** pod rámečkem se zadanou zprávou, vyberte umístění souboru a poté požadovaný soubor. V závislosti na umístění souboru získáte možnosti načtení kopie, sdílení odkazu nebo jiných způsobů sdílení.

![](_page_12_Picture_126.jpeg)

### Pracujte se soubory

Klikněte na **Soubory** vlevo a zobrazte všechny soubory sdílené v rámci všech vašich týmů. Klikněte na **Soubory** v horní části kanálu a zobrazte všechny soubory sdílené v rámci tohoto kanálu. Klikněte na **Dal**ší **mo**ž**nosti ...** vedle souboru a zobrazte, co s ním můžete dělat. V rámci kanálu můžete soubor okamžitě proměnit v kartu umístěnou nahoře!

![](_page_12_Picture_13.jpeg)

# Microsoft Teams for Education **Microsoft** Zijstěte více o Teams.

![](_page_13_Picture_1.jpeg)

#### Vyhledávejte materiály

Zadejte frázi v příkazovém rámečku v horní části aplikace a stiskněte Enter. Potom vyberte kartu **Zpr**á**vy, Lid**é, nebo **Soubory** . Vyberte položku nebo klikněte na **Filtr** a upřesněte výsledky vyhledávání.

![](_page_13_Picture_4.jpeg)

## Najděte své osobní aplikace

Klikněte na **Dal**ší **p**ř**idan**é **aplikace** a zobrazte své osobní aplikace. Zde je můžete otevřít nebo odinstalovat. Další aplikace můžete přidávat pod kartou **Aplikace**.

![](_page_13_Picture_7.jpeg)

## Přidejte aplikace

Klikněte na **Aktivitu** vlevo. Zde můžete vybrat aplikace, které chcete použít v Teams, zvolte vhodná nastavení a nástroj **P**ř**idat**.

![](_page_13_Picture_10.jpeg)

## Další kroky s Microsoft Teams

Získejte průvodce, který vám poradí, jak na výuku a učení s použitím Teams. Můžete také kliknout na

ikonu Nápověda v aplikaci Teams, kde získáte přístup k různým tématům nápovědy a školení.

[Články](https://support.office.com/en-us/article/microsoft-teams-5aa4431a-8a3c-4aa5-87a6-b6401abea114?ui=en-US&rs=en-US&ad=US&ID0EAABAAA=Manage) s radami, jak na výuku v Teams.

Hodinové online kurzy v Microsoft Educator Center:

- [Jak učitelé používají Teams v odborné praxi](https://education.microsoft.com/en-us/course/9c9f5c11/overview)  Transformujte výuku s [Microsoft Teams.](https://education.microsoft.com/en-us/course/9c9f5c11/overview)
- Výuka ve třídních týmech -[Vytvoření kolaborativního výukového prostředí](https://education.microsoft.com/en-us/course/b1e15cfc/overview)  [pomocí Class Teams.](https://education.microsoft.com/en-us/course/b1e15cfc/overview)

## Získejte další Úvodní příručky

Za účelem stažení bezplatných úvodních příruček pro další oblíbené aplikace, přejděte na https://go.microsoft.com/fwlink/?linkid=2008317.